# **[Table of Contents](TOC.htm)**<br> **TB ELEMENTARY AUTHORING**<br> **The Authoring Kit is a program that allows users to create Tense Buster exercises in any of the five levels:**<br>
The Authoring Kit is a program that allows users to create Ten

## What is Tense Buster Authoring Kit?

The Authoring Kit is a program that allows users to create Tense Buster exercises in any of the five levels: **Elementary**, **Lower Intermediate**, **Intermediate**, **Upper Intermediate**, and **Advanced**. Since Tense Buster exercises are not theme based, the authoring program is particularly helpful when you need to create an exercise that builds on a unit you have prepared. The Authoring Kit gives you complete control over choosing the text, type of exercise, and instructions.

Since we recommended that LINC One use Tense Buster Elementary, we have created an exercise using the Elementary Authoring Kit. It is a **gapfill** exercise where learners are asked to fill in blanks with abbreviations (see LINC One Curriculum Guides, Page 43).

If this is your first time creating a Tense Buster authoring exercise, we recommend that you read the Tense Buster Authoring Kit section in Before Using Software.

## Exercise: Spelling of Canada and the names of the 10 provinces

- 1. Log-in as instructor (see Lab Maintenance section in the guide).
- 2. Click **Start** | **Programs** | **Clarity** | **Elementary Authoring**.
- 3. Click **New**.

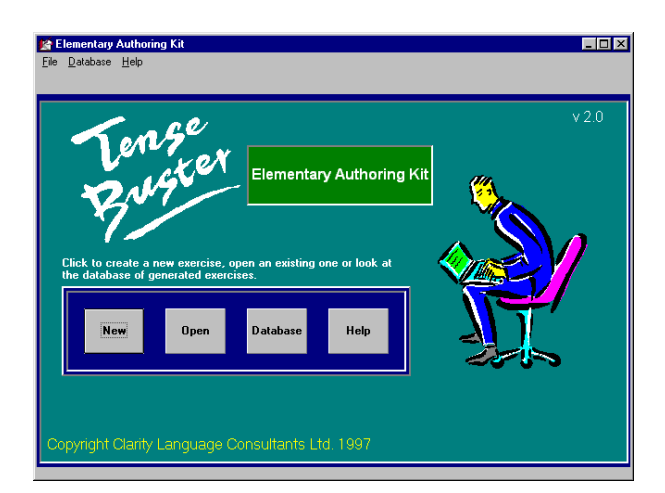

4. Select Type of exercise: Gapfill, click **OK**.

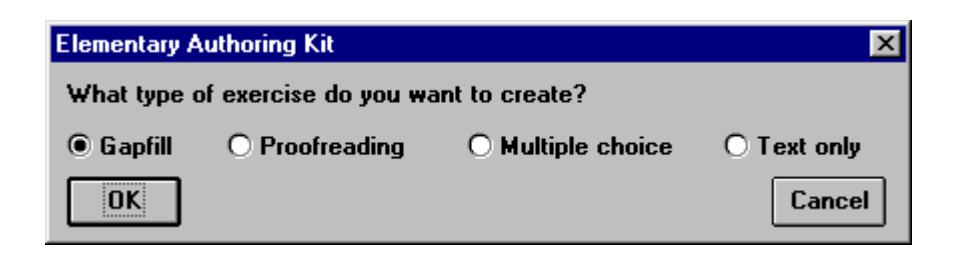

## **<sup>1</sup>**TB ELEMENTARY AUTHORING LINC ONE

- 5. In the white area, type in the name and abbreviation of each province and territory on a separate line as shown in the picture. If you want to include the answers at the top or bottom of the exercise, key them in.
- 6. Write the instructions for your exercise in the yellow area. For example: *Type the abbreviation of each province or territory next to it*.
- 7. Select Delayed in **Type of marking** (see Tense Buster glossary).
- 8. To add a gap, highlight the first abbreviation and click **Add a gap**. You will see that the abbreviation will appear underlined and in quotation marks. For example, in the first line highlight BC and click **Add a gap**. It will then appear as "BC." When the students go to this exercise in Tense Buster Elementary, it would then appear as "British Columbia \_\_\_\_\_\_\_\_\_."
- 9. To add a feedback, highlight a target that has been added as a gap (e.g., BC in the above example). Click **Feedback,** write a feedback for the selected word, and click **OK**. For example, write "The correct answer is: **BC."** Feedback appears when a question has been answered incorrectly.

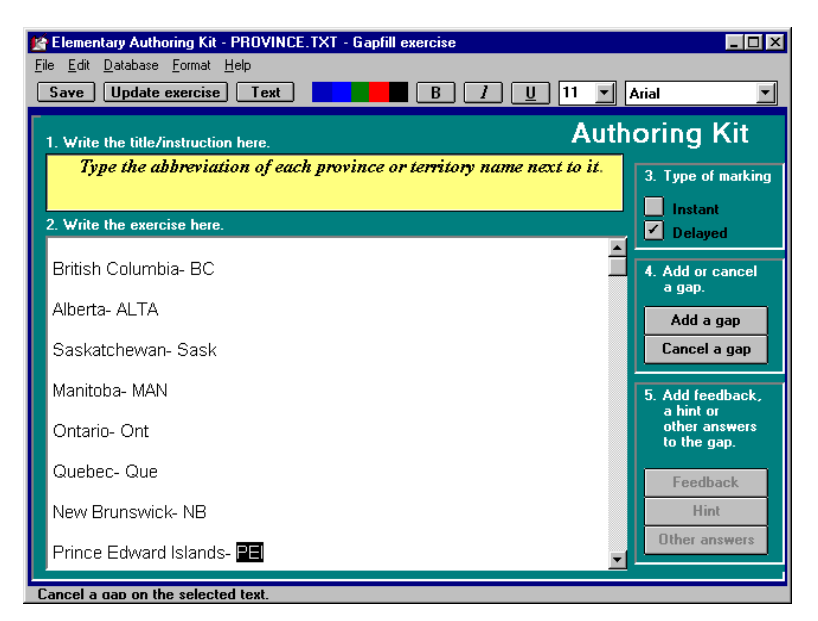

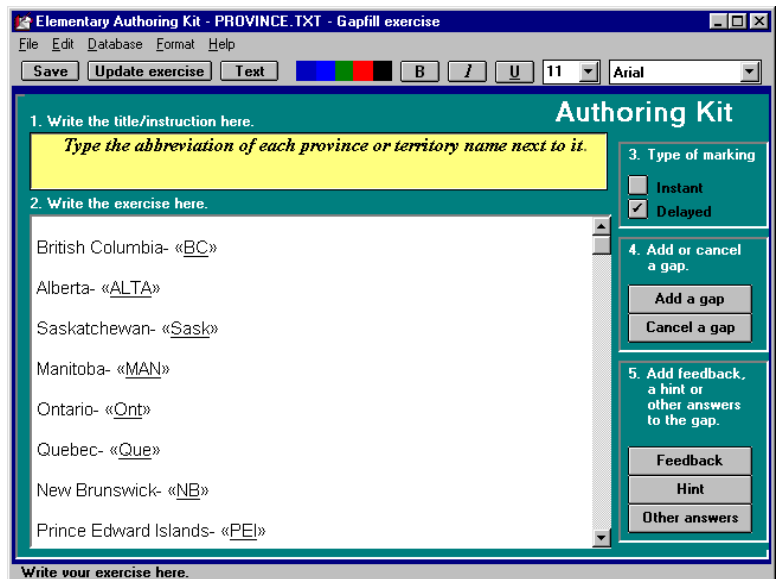

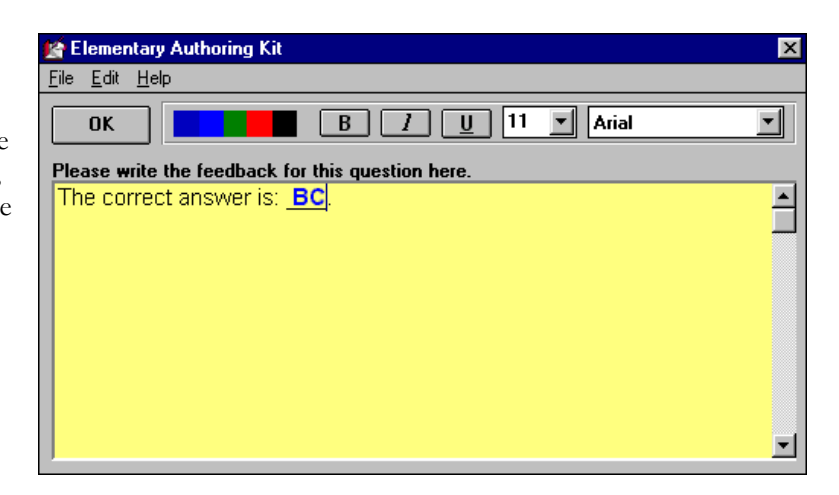

- 10. To add a hint for the selected word, click on **Hint** and click **OK**. For example type: "Think of the letters that British and Columbia begin with." This will help learners think of the correct answer.
- 11. To add alternative answers, highlight the word and click on **Other answers**. For example, you might want to add "bc" as an alternative answer to BC in the above example if your focus is not capitalization.

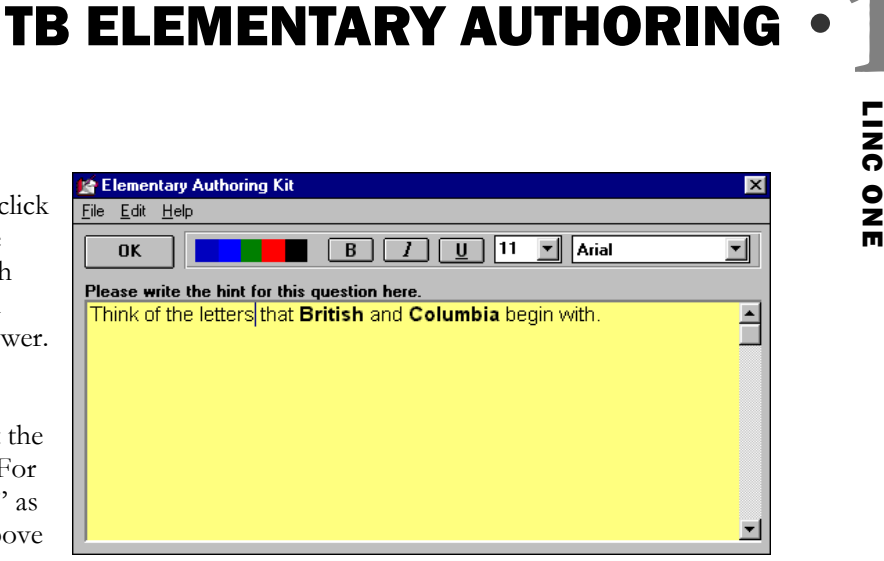

- 12. Enhance the exercise by adding colours, using **bold**, **underline**, **italics**, or **font** where necessary.
- 13. Click **Save** to save your exercise. By default, you will see that the folder Clarity\tb is open. Type in a file name that does not exceed eight characters and click **OK** so that your exercise is saved in the tb folder.

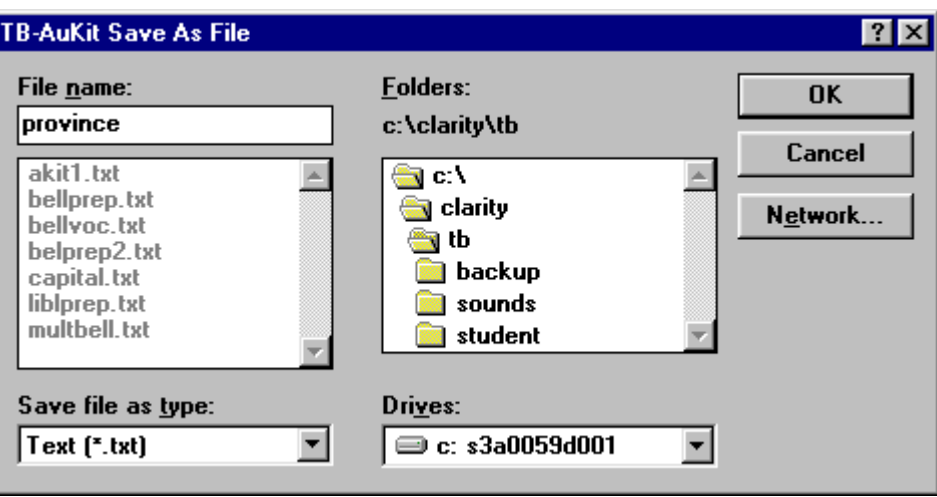

14. To make a copy as backup, save in drive A:. Click **File** | **Save As**. In the Drives box, select A:. If A: is not available, in the File name box, type in A: and a file name that does not exceed eight characters. For example type in A:province and click **OK**

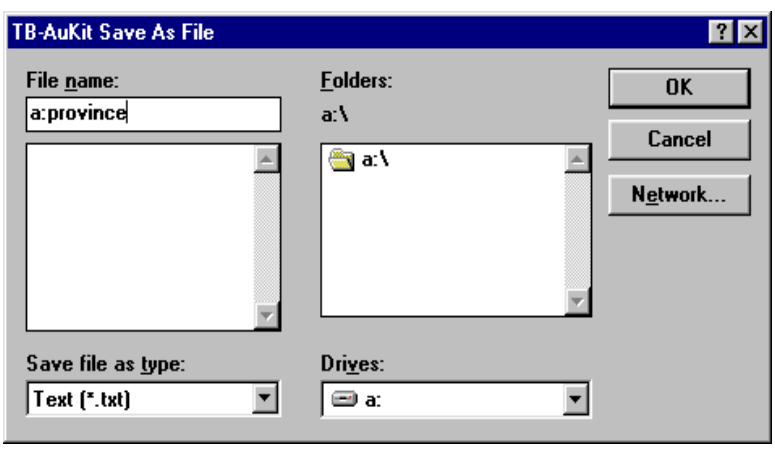

## **<sup>1</sup>**TB ELEMENTARY AUTHORING LINC ONE

- 15. Click **Add exercise** to add your exercise to the Tense Buster exercises. Highlight "Using Tense Buster" to add the exercise under that unit.
- 16. In the **Menu name** box, key in a name for your exercise. For example, type "Provinces and Territories." In the **Exercise purpose** box, key in a short description for your exercise, for example, type "Capitalization and abbreviation."

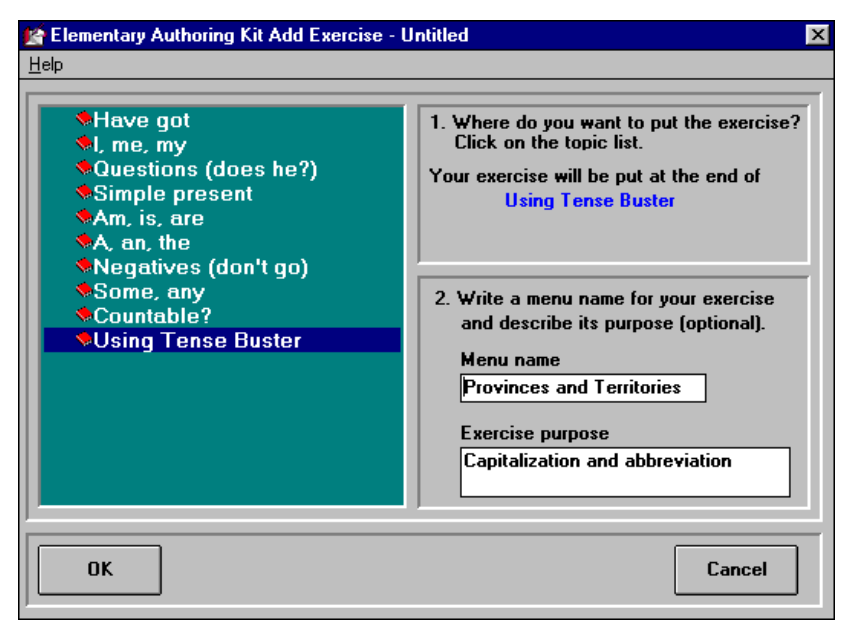

- 17. Click **OK** and close the authoring program. A box will appear indicating that your exercise has been successfully created.
- 18. Close the authoring window.
- 19. Click **Start | Programs | Clarity | Tense Buster Elementary** to test your exercise.

## **Variations:**

- 1. Give the abbreviations and use province names as gaps.
- 2. Create a list of Explore Canada History periods in lowercase. Insert the names in uppercase as gaps so that learners can practise copying the names in uppercase in the actual exercise. For example, type:

## early history "EARLY HISTORY"

- 3. Create a list of Explore Canada Regions in lower case. Repeat #2.
- 4. Create a list of abbreviations in lower case. Insert them in upper case as gaps.

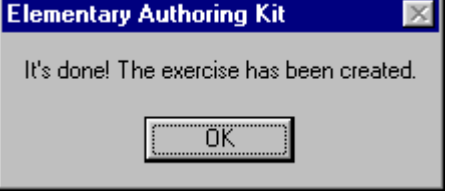